# Guide on Setting up MATLAB

This guide is for Windows. For Mac and Linux, the steps are comparable.

This works for the "MATLAB (Individua)" license which is the typical license you use on your own PC. If you need to a license to set up a computing cluster or install MATLAB on a shared computer, contact [yutao.sun@dufe.edu.cn](mailto:yutao.sun@dufe.edu.cn) (**no support beyond license consultation and issuance**).

## **Preparation**

To use MATLAB, you will need to register for a MathWorks account with your **student email address** or **staff email account**:

- Student email account: Get one if you do not already have at<https://stumail.dufe.edu.cn/> (Click the activation link under the login button).
- Staff email account: Ask your office staff.

You can register your MathWorks account here: [https://ww2.mathworks.cn/mwaccount/register.](https://ww2.mathworks.cn/mwaccount/register)

### **Step 1**

You may download MATLAB from [https://ww2.mathworks.cn/downloads/web\\_downloads/.](https://ww2.mathworks.cn/downloads/web_downloads/) On this page you login and follow the instructions.

Note:

- MATLAB consumes a lot of hard drive space (more than 30GB), you need to prepare for this.
- ⚫ During the installation (steps below), the installer will download the files from the Internet, and this could also take quite some time, depending on your connection speed. The transfer is about 20-30GB. For this reason, you may want to proceed the steps below with a reasonably good Internet connection.

#### **Step 2**

Once your download is done, you will see the file as below.

MathWorks Product Installer

matlab\_R2021b\_win64.exe

 $\times$   $|$ 

#### **Step 3**

Double-click this file and wait for the following window to show up (this may take a few seconds to minutes).

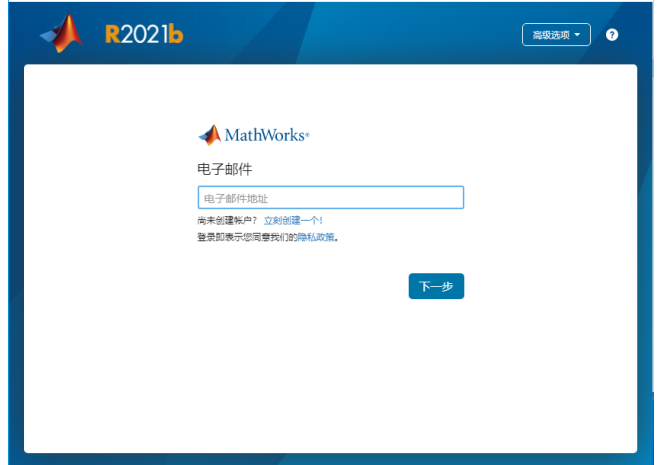

Here fill in the email address of your MathWorks account and click next. You will then see the following.

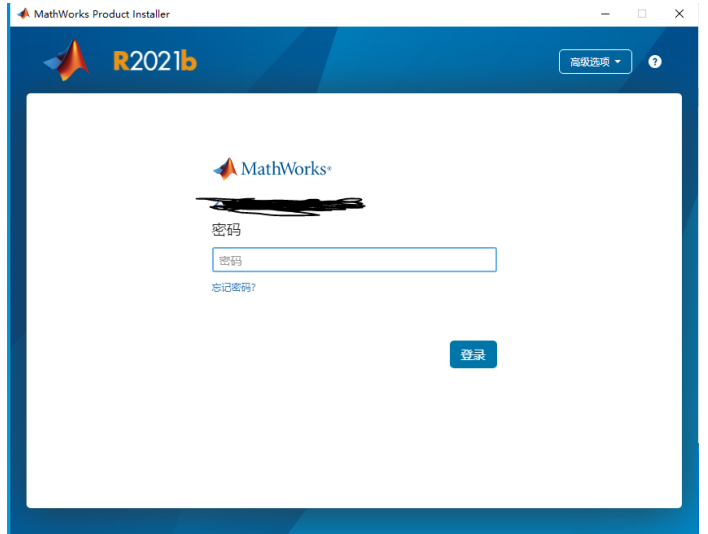

Fill in the password of your MathWorks account and click logon.

#### **Step 4**

You will then see the agreement. Read it and if you are OK with it, choose yes (red box below) and click next.

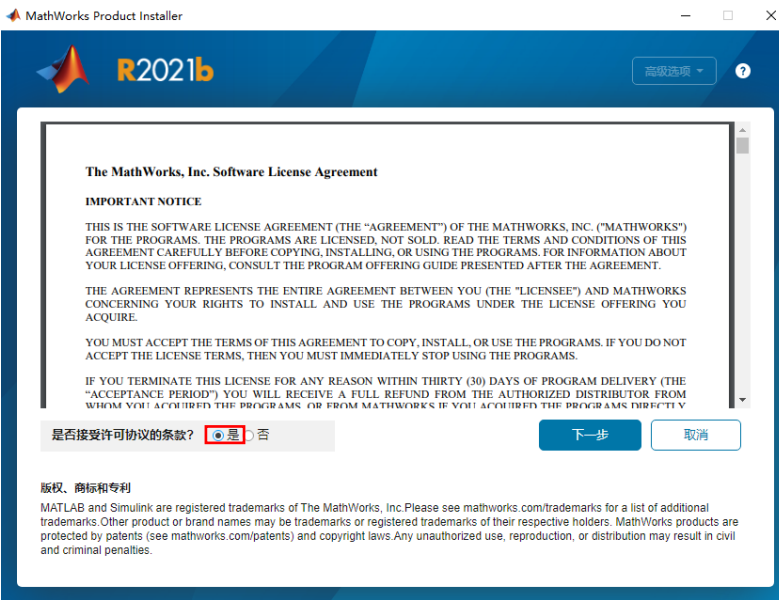

 $\vee$ 

#### **Step 5**

Now you will see this window.

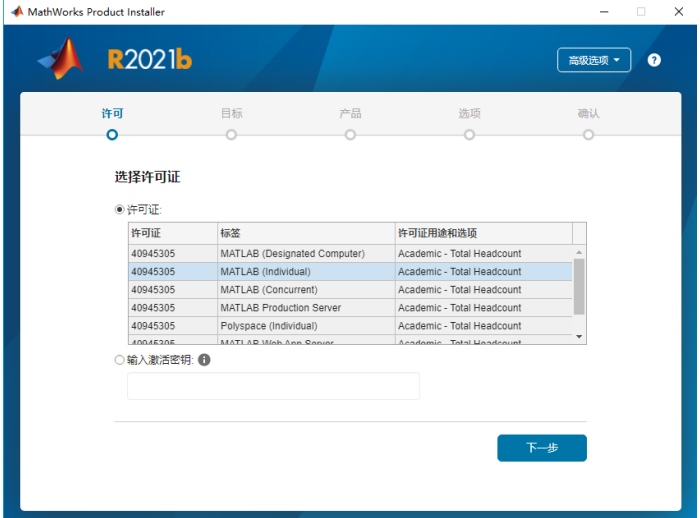

Choose "MATLAB (Individua)" and click next. From here, you just follow the instructions and give whatever information asked. Keep clicking next until the installation finished. You may use default values.

# **Step 6**

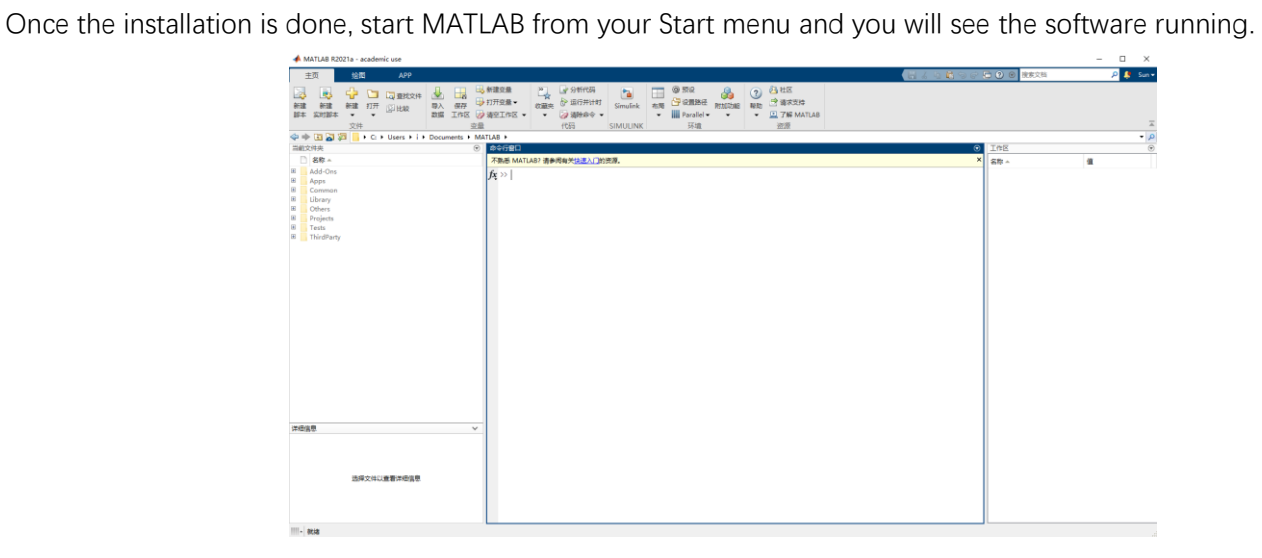